# Anleitung (Bedienungshilfe) zur Nutzung der Webanwendung

Dietmar Weinberger

Stand: 24.04.2022

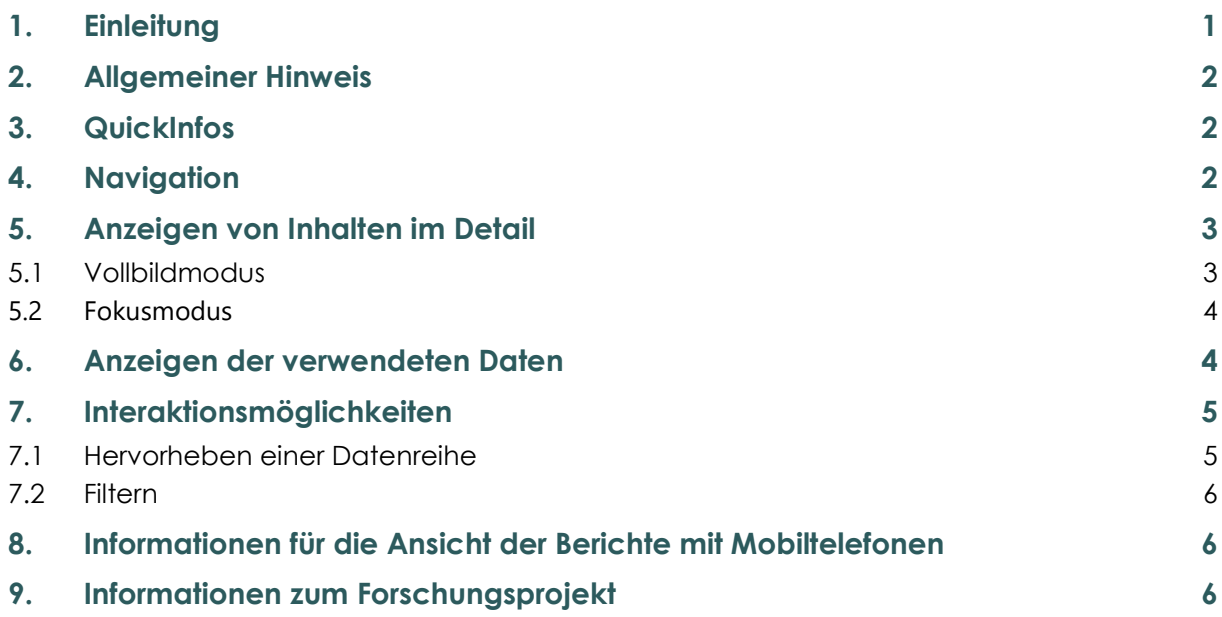

# 1. Einleitung

Diese Webanwendung soll es Ihnen ermöglichen unkompliziert Einblicke in die Entwicklung der Preise von wichtigen Agrargütern und Betriebsmitteln zu bekommen.

Dazu wurden Preisinformationen (Zeitreihendaten) aus unterschiedlichsten Quellen zusammengetragen, umfangreiche Datensets erstellt und mittels dem Programm Power BI in einzelnen Berichten visuell aufbereitet. Ein Bericht kann ein einzelne, aber auch mehrere mit Visualisierungen gefüllte Seiten enthalten.

Die Visualisierungen sind nicht statisch, Sie können mit ihnen interagieren. Diese kurze Anleitung soll Sie dabei unterstützen, wie die Berichte bzw. Visualisierungen zu verwenden sind und erklärt einige Grundlegende Begriffe, Funktionsweisen und kurz die Menübänder.

Ein Ziel der Arbeit war die Darstellung benutzerfreundlich und übersichtlich zu gestalten. Fertig ist nun die erste vollständige Version der Anwendung, welche weiter überarbeitet wird. Wenn Sie Anregungen und Fragen haben, wenden Sie sich bitte an Franz Sinabell, oder Dietmar Weinberger.

Für einige wichtige Preise ist noch eine "Schnellinfo-Seite" geplant, um die aktuelle Entwicklung auf einen Blick zu sehen.

# 2. Allgemeiner Hinweis

Während Sie mit den Inhalten interagieren, können die Berichte nicht beschädigt werden. Ihre Aktionen wirken sich nicht auf das zugrundeliegende Datenset oder die ursprünglichen freigegebenen Inhalte aus. Es kann also nichts "kaputt" gemacht werden.

Einfaches Wiederherstellen der Standardeinstellungen durch Refresh der Seite.

# 3. QuickInfos

QuickInfos sind Informationen und Details zu Datenpunkten in einer Visualisierung. Wenn Sie als Benutzer auf einen Datenpunkt in der Visualisierung zeigen, werden die Werte für diesen Zeitpunkt angezeigt (siehe Abbildung1 und ❶ in Abbildung 2)

### Abbildung 1: QuickInfo

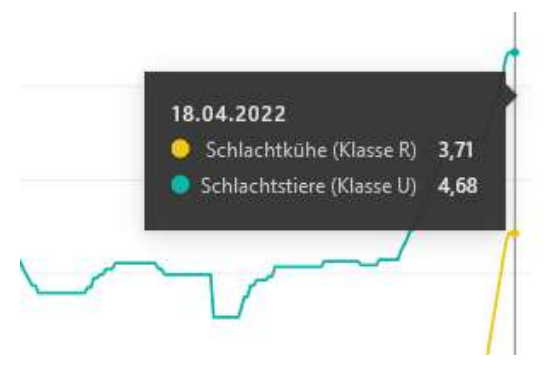

## 4. Navigation

Wie bereits beschrieben kann ein Bericht aus einer oder mehreren Seiten bestehen. Zu erkennen ist das an ❷ in Abbildung 2.

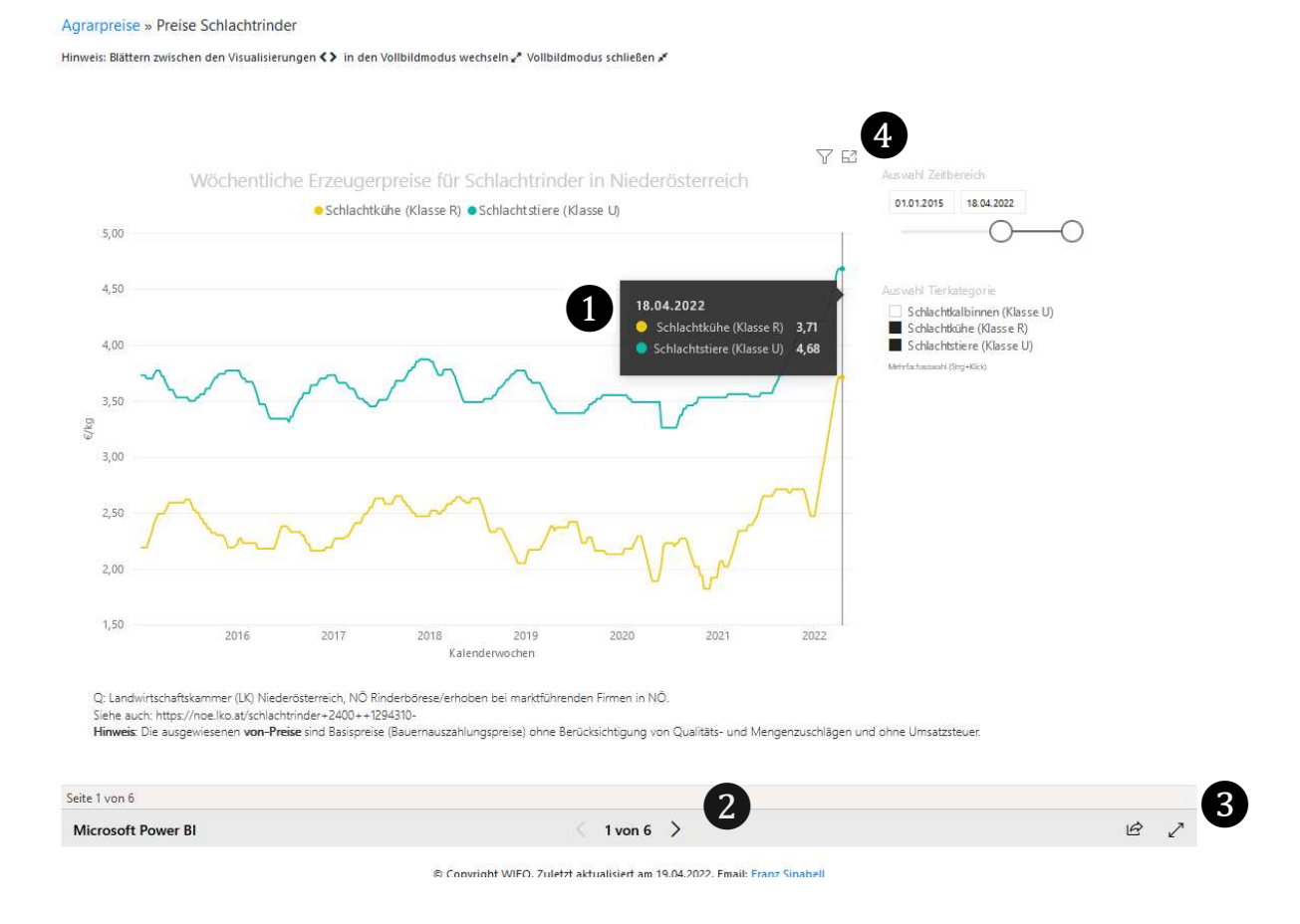

#### Abbildung 2: Standardansicht einer Seite eines Berichts

Verwenden Sie in Berichten diese Pfeile, um zwischen den Seiten im Bericht zu wechseln:

 $\langle$  $\rightarrow$ 

## 5. Anzeigen von Inhalten im Detail

Es gibt neben der Standardansicht (Abbildung 2) zusätzlich zwei Möglichkeiten, um die Berichte anzuzeigen: zum Einen den Vollbildmodus, zum Anderen den Fokusmodus. Der Hauptunterschied zwischen den beiden besteht darin, dass im Vollbildmodus alle Bereiche rund um die Inhalte entfernt werden.

#### 5.1 Vollbildmodus

Im Vollbildmodus werden die Inhalte (Berichtsseiten) ohne störende Menüs und Navigationsbereiche angezeigt. Sie erhalten eine aufgeräumte und vollständige Ansicht der Inhalte ohne Ablenkungen. Der ausgewählte Inhalt füllt den gesamten Bildschirm aus. Eine Interaktion ist weiterhin möglich.

Öffnen Sie einen Bericht im Vollbildmodus, indem Sie auf dieses Symbol klicken (❸ in Abbildung 2):

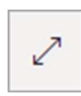

Um den Vollbildmodus zu beenden, drücken sie "ESC" oder klicken Sie auf dieses Symbol

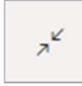

63

### 5.2 Fokusmodus

Wenn Sie in einem Bericht eine Visualisierung im Fokusmodus öffnen möchten, bewegen Sie den Mauszeiger auf die Visualisierung, und wählen Sie das Symbol für den Fokusmodus aus (sieh ❹ in Abbildung 2)

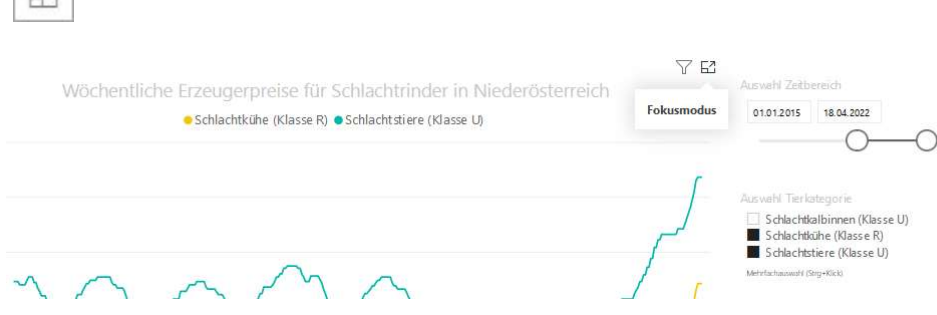

#### Im Fokusmodus kann nicht weiter interagiert werden.

Beenden Sie den Fokusmodus, und wechseln Sie zurück zum Bericht, indem Sie in der linken oberen Ecke des visuellen Elements auf Zurück zum Bericht klicken.

## 6. Anzeigen der verwendeten Daten

Sie haben die Möglichkeit, die Daten als Tabelle anzuzeigen, mit denen eine Visualisierung in einem Bericht erstellt wurde.

Öffnen sie einen Bericht und wählen Sie die Visualisierung aus. Klicken Sie innerhalb der Visualisierung auf sie rechte Maustaste und wählen sie Als Tabelle anzeigen aus

Wenn Sie auf Als Tabelle anzeigen klicken, werden die Daten standardmäßig im Bericht unter der Visualisierung angezeigt. Zum Ändern der Ausrichtung wählen Sie rechts oben in der Visualisierung das vertikale Layout aus

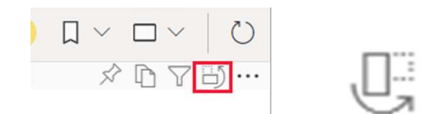

Wenn Sie zum Bericht zurückkehren möchten, wählen Sie in der oberen linken Ecke Zurück zum Bericht aus.

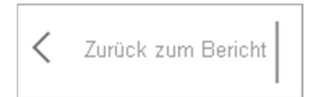

## 7. Interaktionsmöglichkeiten

#### 7.1 Hervorheben einer Datenreihe

In einer Visualisierung kann eine Linie durch Anklicken der entsprechenden Reihe in der Legende die Linie hervorgehoben werden (ins "Spotlight" setzen), alle anderen Linien werden transparent dargestellt. Durch erneutes Klicken auf die entsprechende Reihe in der Legende wird die Hervorhebung wieder beendet.

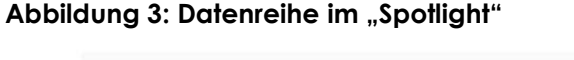

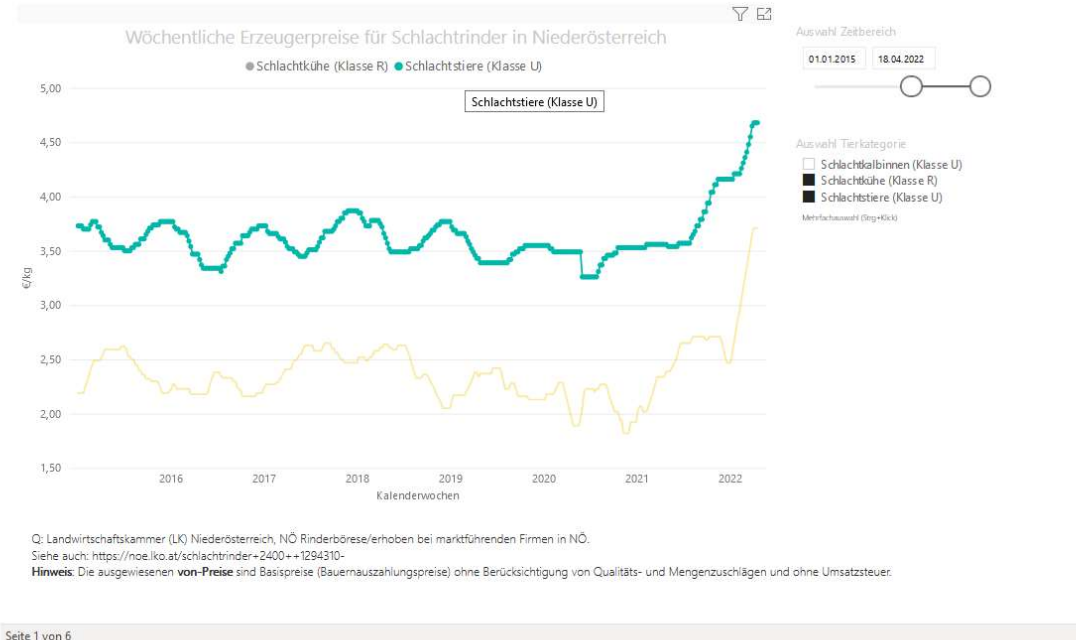

#### 7.2 Filtern

Mit Hilfe der unterschiedlichen Filter können Sie bestimmen, welche Daten für welchen Zeitbereich angezeigt werden.

Achtung: wenn bei einem Filter nur ein Element ausgewählt werden darf (einfache Auswahl) und mehrere, oder kein Element ausgewählt wurden, liefert die Visualisierung ein falsches Ergebnis (es wird eine Reihe als Summe der Preise dargestellt

Wie eingangs erwähnt, kann nichts passieren. Durch Refresh der Seite wird der ursprüngliche Bericht wieder geöffnet.

### 8. Informationen für die Ansicht der Berichte mit Mobiltelefonen

Die Berichte wurden für die Verwendung auf einem Computer, oder Tablet entwickelt. Derzeit funktioniert die optimierte Ansicht für Mobiltelefone nur mit der Power Bi App. Daher kann es schwierig sein, bei der Verwendung von Mobiltelefonen Inhalte zu lesen und zu interagieren.

## 9. Informationen zum Forschungsprojekt

Entstanden ist die Seite im Zuge des Forschungsprojekts "Darstellung und Simulation von Erlösen und Kosten in Abhängigkeit von Preis- und Mengenänderungen", finanziert vom Programm der Ländlichen Entwicklung im Rahmen der Europäischen Innovations-Partnerschaft EIP-Agri aus Mitteln der EU und des BMLRT. https://www.landnutzung.at/eip.html

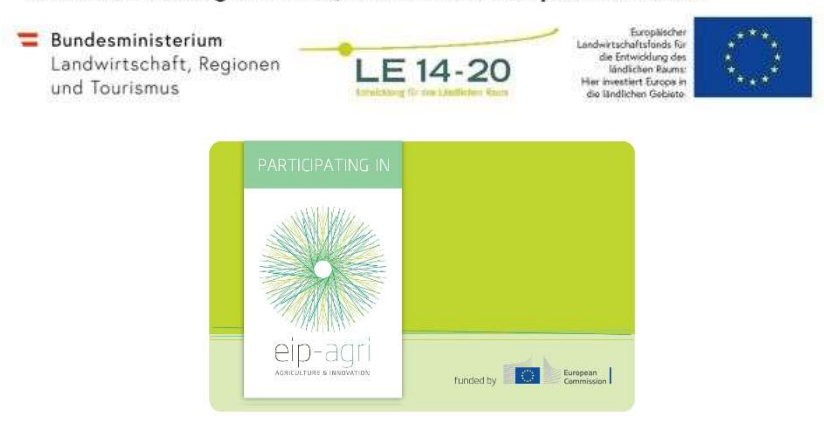

#### Mit Unterstützung von Bund, Ländern und Europäischer Union